# Bootstrap Configuration of VX

Once you have completed the physical installation of the VX chassis, you must perform a bootstrap configuration of the VX unit before configuring it for your environment and placing it into service.

# **Bootstrap Configuration Information**

Before performing the bootstrap configuration of the VX unit, gather the following information:

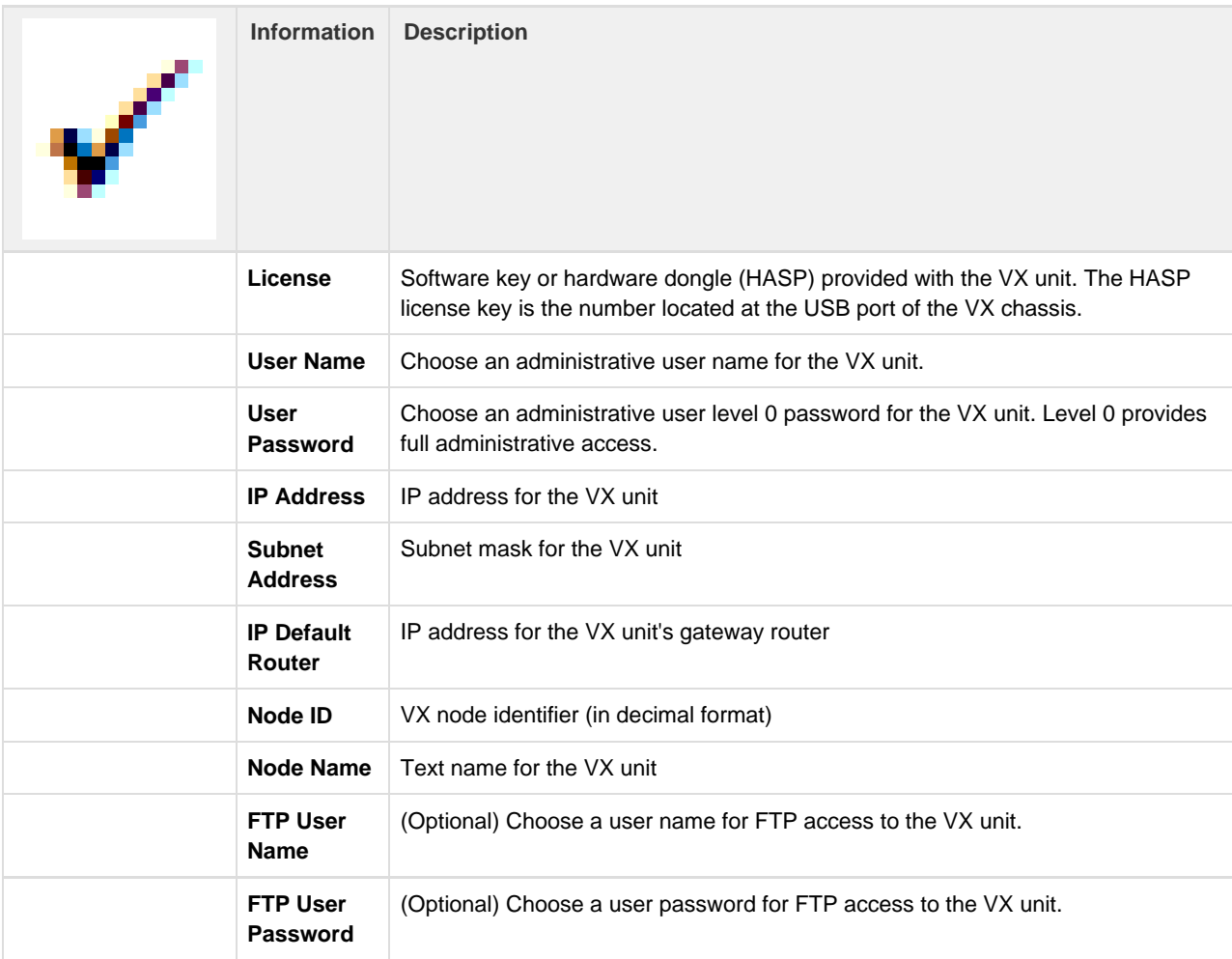

## <span id="page-0-0"></span>**Attach VT100 Terminal**

VX uses VT100 terminal communication to perform the bootstrap configuration, which requires a 9-pin serial cable and a VT100 terminal or PC equipped with a serial port and a terminal emulator application.

#### **To attach a VT100 Terminal with Serial Cable:**

- 1. Connect a 9-pin serial cable to the VX unit. For help in locating the serial connector on the VX chassis, see the [VX Chassis Types](https://support.sonus.net/display/VXDOC47X/VX+Chassis+Types) page.
- 2. Connect the other end of the serial cable to a VT100 terminal or PC running a terminal emulator such as Microsoft HyperTerminal or PuTTY.
	- Configure the terminal or terminal emulator for 80 columns and 24 rows.

## **Perform Bootstrap Configuration**

#### **To perform a bootstrap configuration of the VX unit:**

- 1. Verify that your VT100 terminal or emulator is attached via 9-pin serial cable, following the [instructions above.](#page-0-0)
- 2. Power on the VX unit.

A copyright screen should appear in the VT100 terminal display.

3. When prompted, press **Ctrl-D** to launch the setup script.

If you receive a request for drives during setup, then you have attached the hardware dongle before being prompted. Cancel the setup, remove the dongle and restart the unit.

4. Follow the on-screen prompts to complete the bootstrap configuration of the VX unit.

To modify your settings, return to the beginning of the setup script by typing **setup**.

- 5. Complete and save the configuration by typing **exit**.
- 6. Apply the configuration settings by by typing **restart**.

The VX unit is now configured and accessible on your IP network.

### **Next Steps**

- Install the VX client applications that came with your VX unit:
	- [VXbuilder](https://support.sonus.net/display/VXDOC47X/VXbuilder)
	- [VXgate](https://support.sonus.net/display/VXDOC47X/VXgate)
	- [VXwatch](https://support.sonus.net/display/VXDOC47X/VXwatch)
- Refer to the [Configuring VX](https://support.sonus.net/display/VXDOC47X/Configuring+VX) section for information on configuring VX for your environment.
- Further configuration of the VX unit can be performed as follows:
	- Use a VT100 terminal connection and [Command Line Interface](https://support.sonus.net/display/VXDOC47X/Command+Line+Interface+Reference) to configure VX
	- Use the [VXbuilder](https://support.sonus.net/display/VXDOC47X/VXbuilder) client application, connect to the VX unit (Node) and configure it.